# STEP<br>STECHNICA CO., LTD.

## ~はじめにお読みください~ HLSB-36PCI2 セットアップガイド

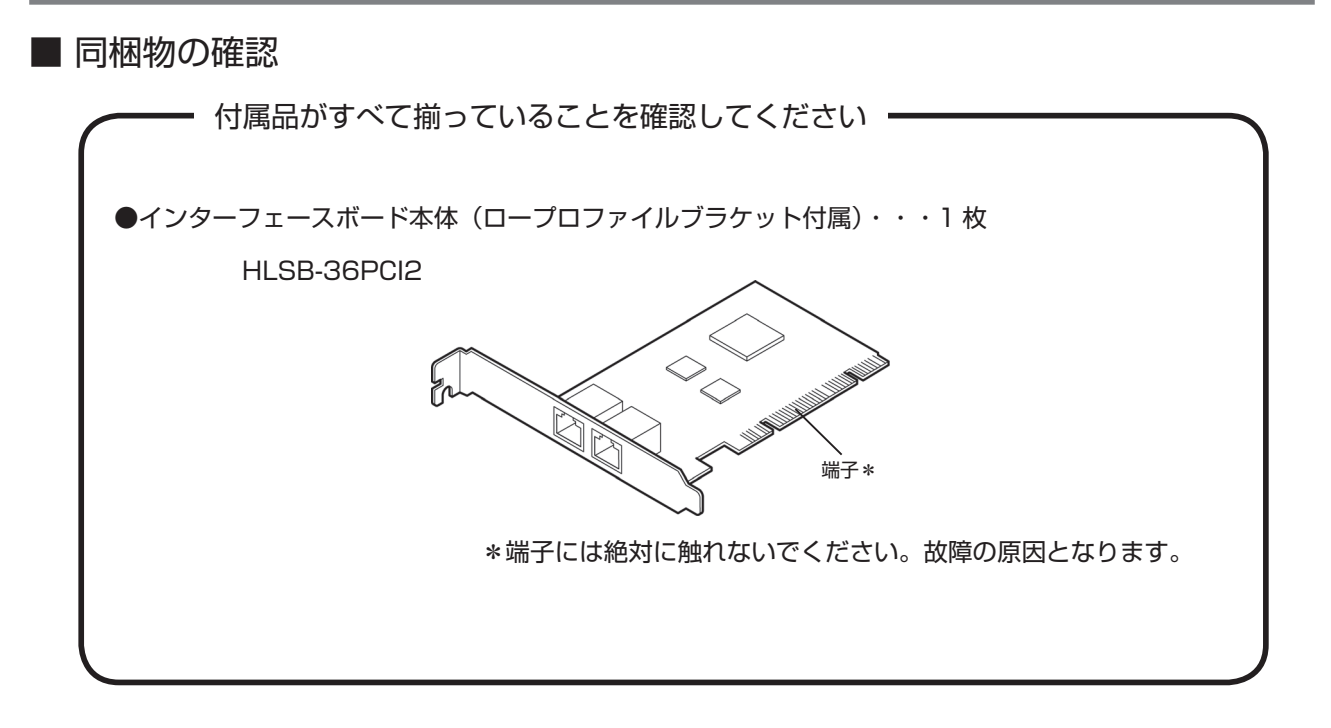

■ デバイスドライバと HLSeditor36J for HLSB-36PCI2 のダウンロード方法

事前に弊社ホームページの「ダウンロード」より、HLSB-36PCI2 用のデバイスドライバと HLSeditor36J for HLSB-36PCI2 をダウンロードしてください。

URL: http://www.steptechnica.com/jp/download/index.html

1. ドライバのインストール

■ ダウンロードしたドライバファイルから手動でインストールします。 。ダウンロードしたドライバファイルの構成を記します

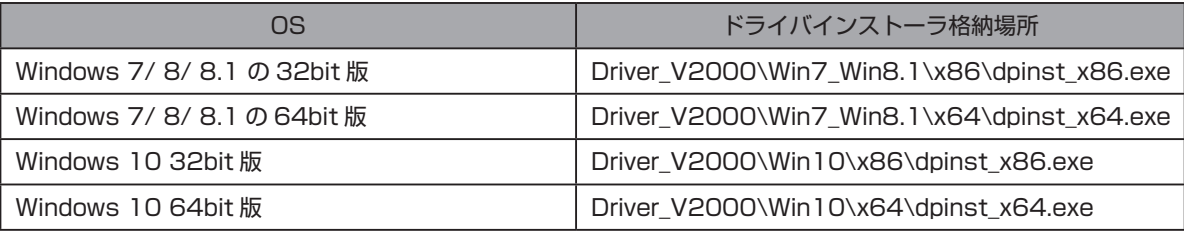

お使いになる PC 環境に合わせ実行するドライバのインストーラを選択してください。 本書では、64bit環境のWindows10にドライバをインストール方法について説明します。

- $\mathbb O$ . パソコンの電源を入れ、Windows を起動し、管理者アカウント (Administrator など) 。でログインしてください
- ②. 「Driver V2000\Win10\x64」ファルダ内の「dpinst x64.exe」を実行します。 ユーザー アカウント制御のダイアログが表示されますので「はい(Y)」を選択します。

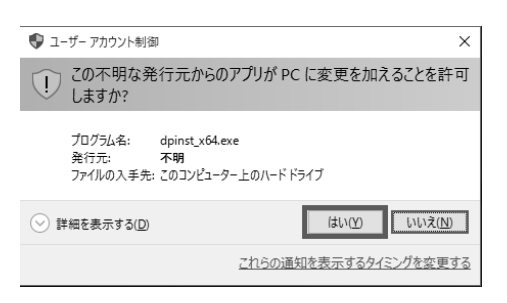

3. ドライバのインストール画面が表示されますので「次へ (N)」を選択してください。

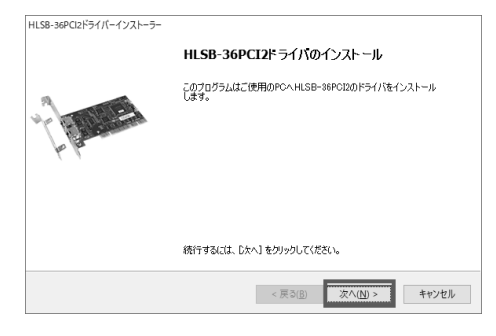

4. 次の画面が表示されましたら「完了」を選択してください。

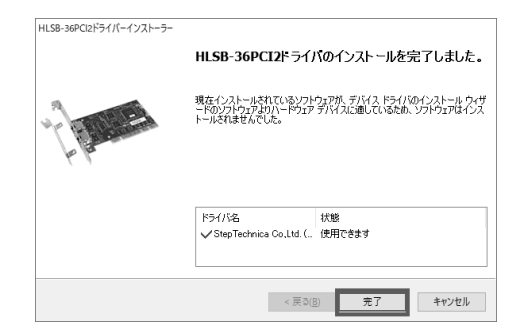

- 2. パソコンに取り付ける
- カバーの開閉、カードの脱着方法についてはパソコン本体の説明書をご覧ください。
- 10. パソコンの電源を切ります。
- ②. 接続されているケーブル類を全て取り外します。
- 3. パソコンのカバーを取り外します。 (取り外し方についてはパソコンの取扱説明書をご覧ください)
- 4. HLSB-36PCI2 は、PCI スロットに挿しま すので対象となるスロットのカバーを取り外 します。 取り外し方についてはパソコンの取扱説明( 書をご覧ください)

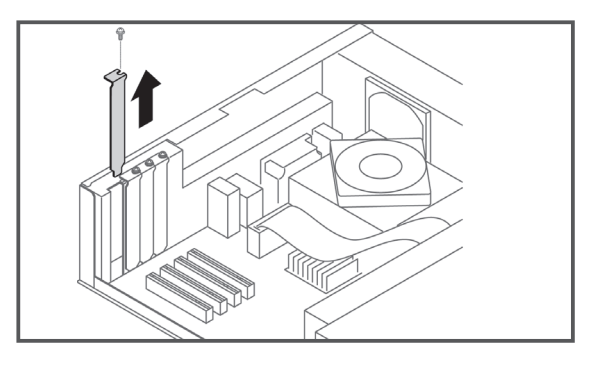

(5). PCI スロットにしっかりと取り付けます。 ※ロープロファイルスロットを持つ PC へ ボードを挿入する場合は、付属のロープロ ファイル用ブラケットに交換の上、取り付け 。てください

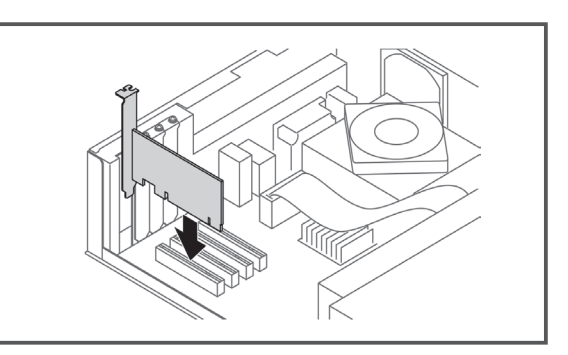

ブラケットをパソコンのネジで固定してくだ .⑥ 。さい

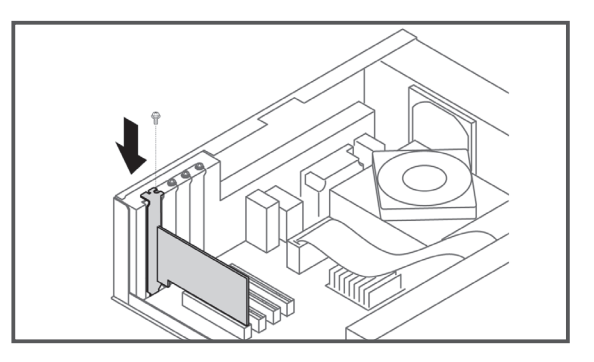

- ⑦. ③と逆の手順でパソコンのカバーを取り付けます。
- 8). 2で取り外したケーブル類をすべて接続してください。 (本カードのコネクタにはケーブルをまだ接続しないでください)

#### 3. PCIカードが認識されたことを確認する

本カードが正しくインストールされたことを確認するには、まず「デバイスマネージャー」 。を開きます

### Windows 10 の場合

①. 「Windows」キーを押しながら [X] キーを押 し「デバイスマネージャー (M)」をクリック します。

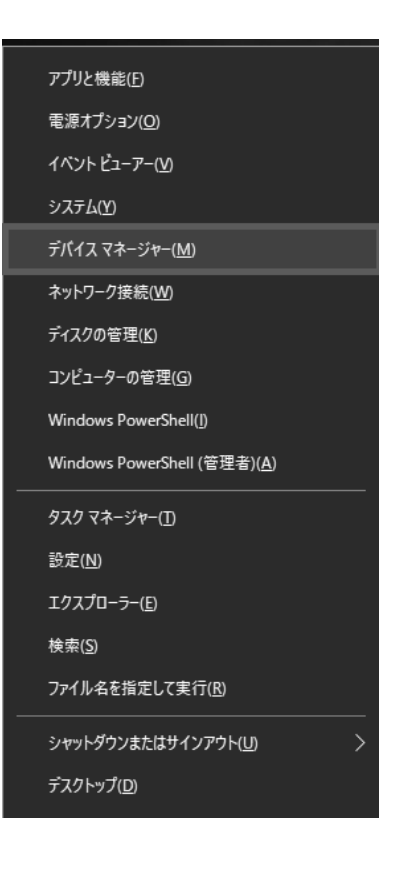

②. デバイスマネージャーが表示されます。 ここで「HLS Devices」をダブルクリック 。するとリストが表示されます リスト内に「HLSB36PCI2 Device」 。があることを確認します

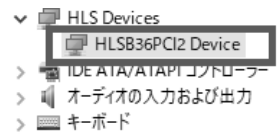

> ■コンピューター

## Windows8 / 8.1 の場合

1 [Windows] キーを押しながら [X] キーを押 し「デバイスマネージャー (M)」をクリック 。します

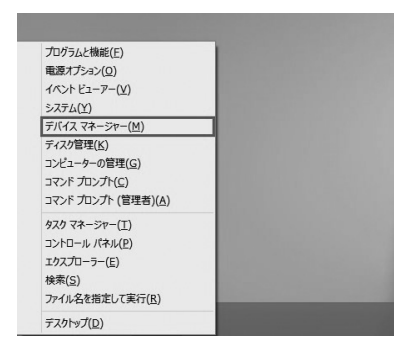

②. デバイスマネージャーが表示されます。 ここで「HLS Devices」をダブルクリック 。するとリストが表示されます リスト内に「HLSB36PCI2 Device」が 。あることを確認します

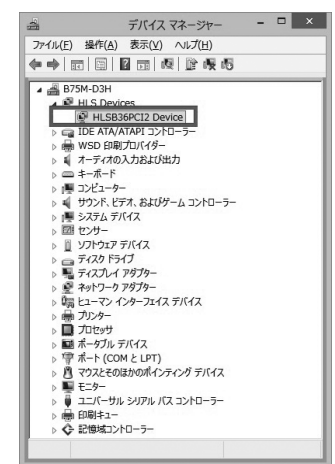

## Windows7 の場合

Windows7 の場合は「コントロールパネル」 から「デバイスマネージャー」を開きます。 ここで、「HLS Devices」をダブルクリッ クするとその項目が開き、「HLSB36PCI2 Device」があることを確認します。

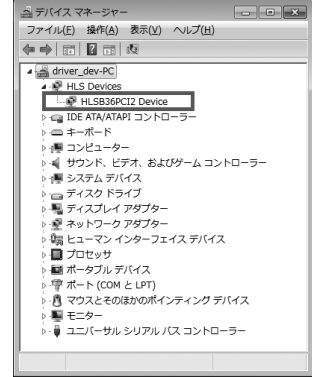

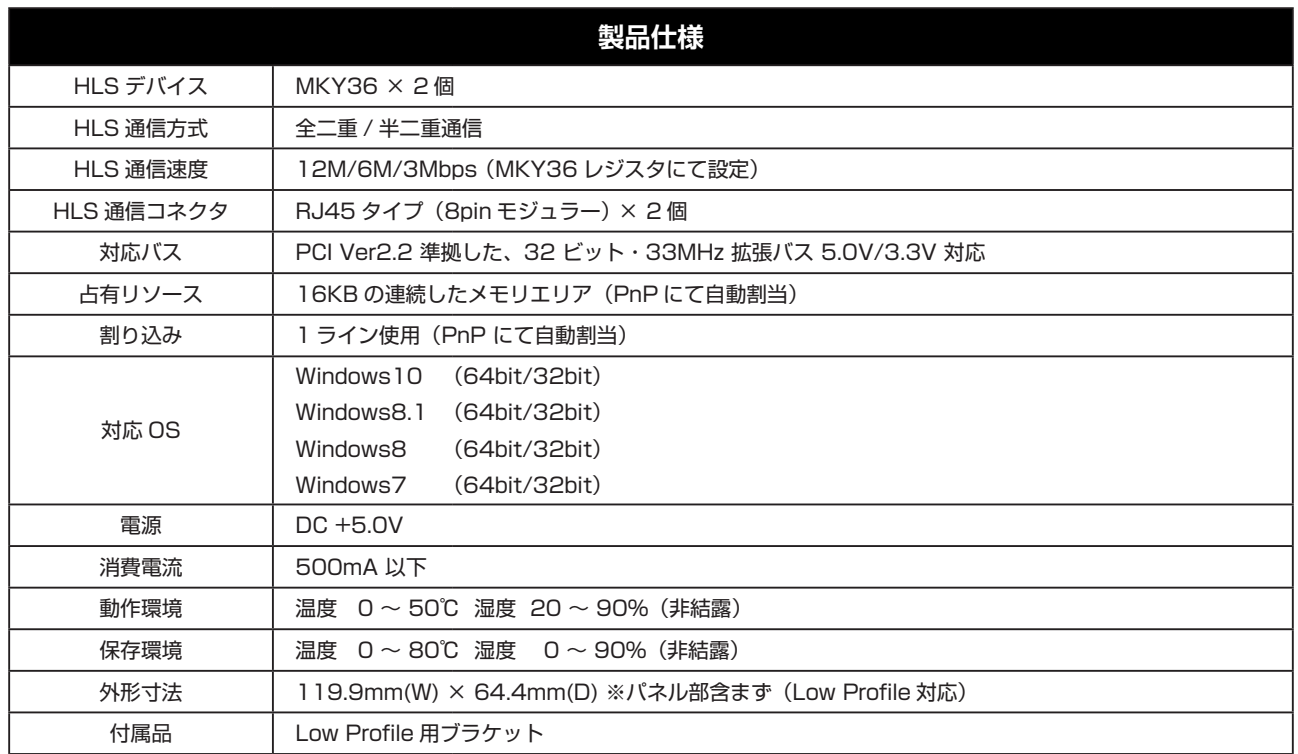

# **安全にお使いいただくために必ずお守りください**

警告・注意

本ガイドに記載された内容は、将来予告なしに変更する場合があります。本製品をご使用になる際には、本ガイド の最新版をご確認ください。(当社 Web サイトにてご確認ください)

本ガイドに記載されている説明や技術情報は、お客様が用途に応じて本製品を適切にご利用をいただくための参考 資料です。

実際に本製品をご使用になる際には、基板上での本製品の周辺回路条件や環境を考慮の上、お客様の責任において システム全体を十分に評価し、お客様の目的に適合するようシステムを設計してください。

当社は、お客様のシステムと本製品との適合可否に対する責任を負いません。

本ガイドに記載された情報、製品および回路等の使用に起因する損害または特許権その他権利の侵害に関して、当 。社は一切その責任を負いません

本製品および本ガイドの情報や回路などをご使用になる際、当社は第三者の工業所有権、知的所有権およびその 。他権利に対する保証または実施権を許諾致しません

本製品は、人命に関わる装置用としては開発されておりません。人命に関わる用途への採用をご検討の際は、 。当社までご相談ください

本ガイドの一部または全部を、当社に無断で転載および複製することを禁じます。

#### お問い合わせ窓口

ホームページお問合せ窓口もしくは技術担当へ直接お問い合わせ下さい。

#### ホームページお問合せ窓口 ホームページ あいしょう しょうしょう おおおし 技術担当窓口

http://www.steptechnica.com/contact/index.html

 04-2964-8804 電話平日 午前 9:00 ~午後 6:00 (休業日を除く)